# eAcademy

**Student Access** 

## eAcademy Home Page

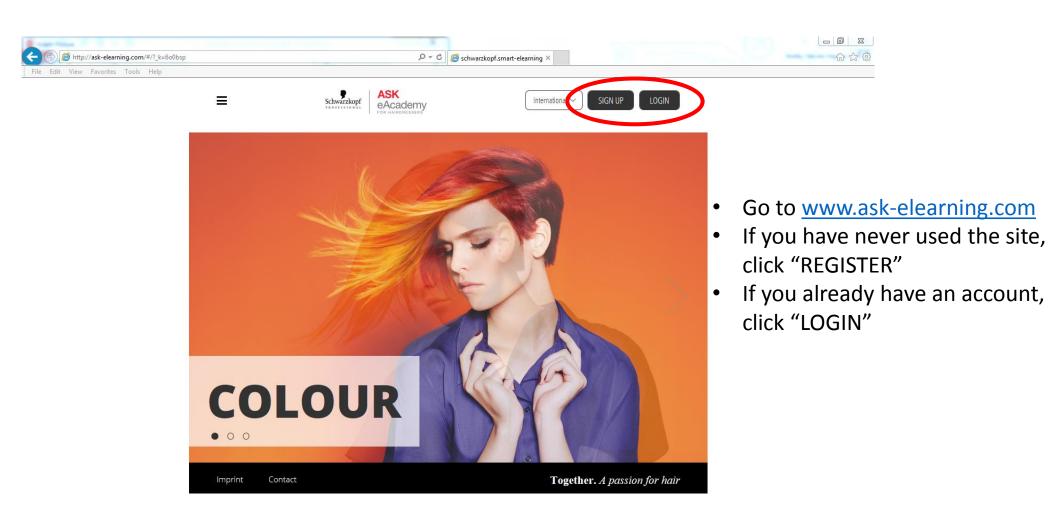

## eAcademy – Registration

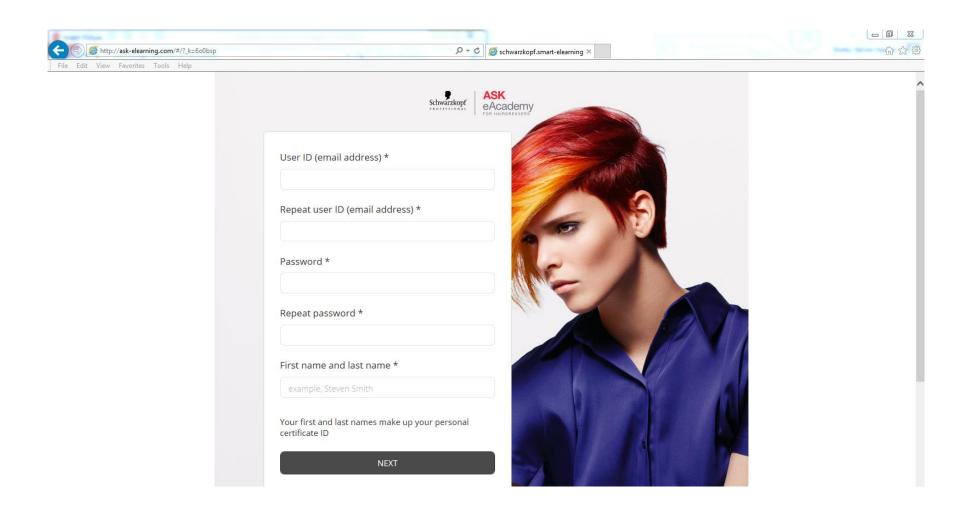

## eAcademy - Registration

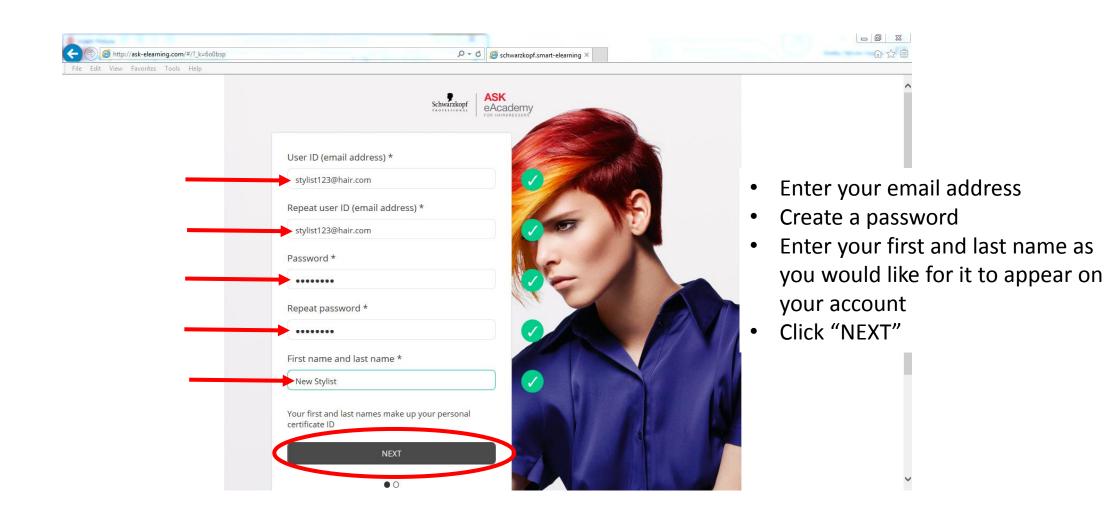

## eAcademy - Registration

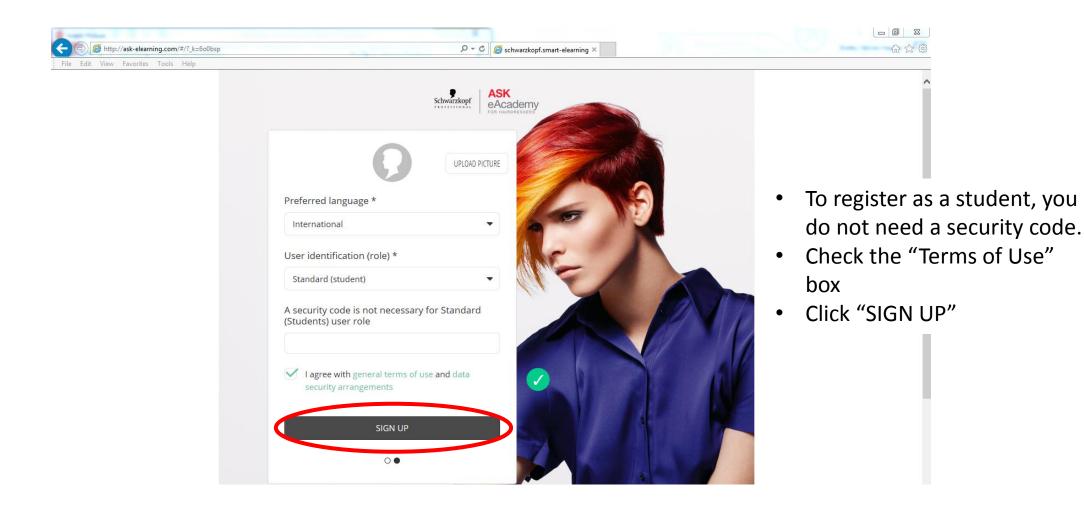

#### eAcademy – Log In

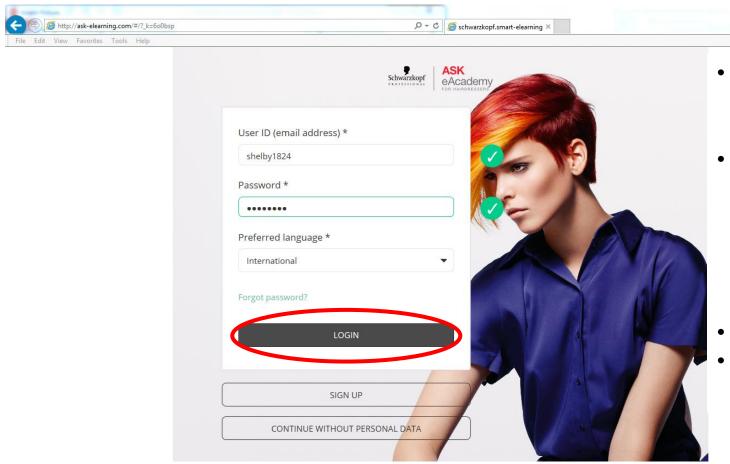

 Once you have registered, clicking "LOGIN" on the home page will take you here.

- Enter your User ID
  - \*\* Your User ID is the prefix to your email address. \*\*
  - Ex. Your email is <u>stylist123@hair.com</u>, your User ID is <u>stylist123</u>
- Enter password
- Click "LOGIN"

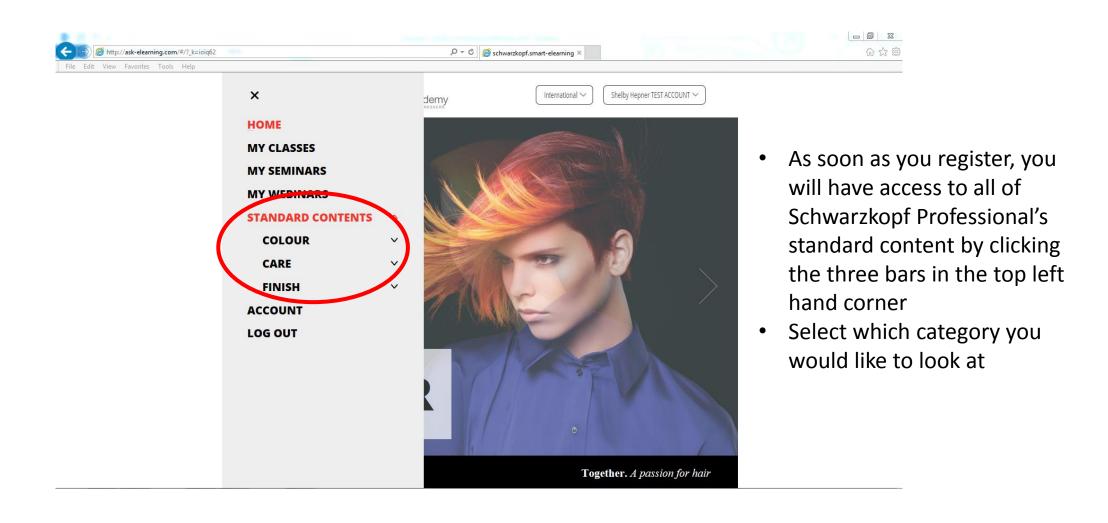

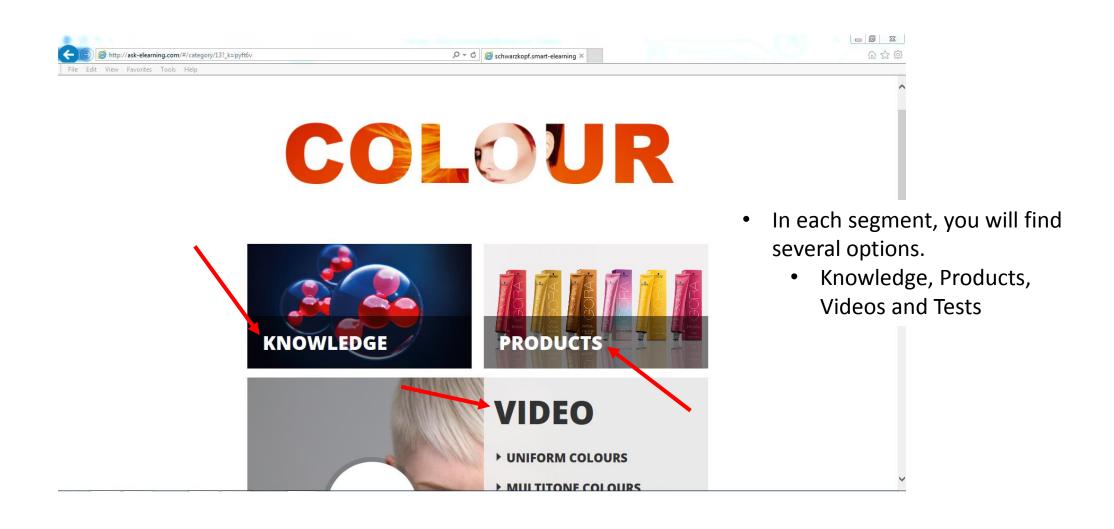

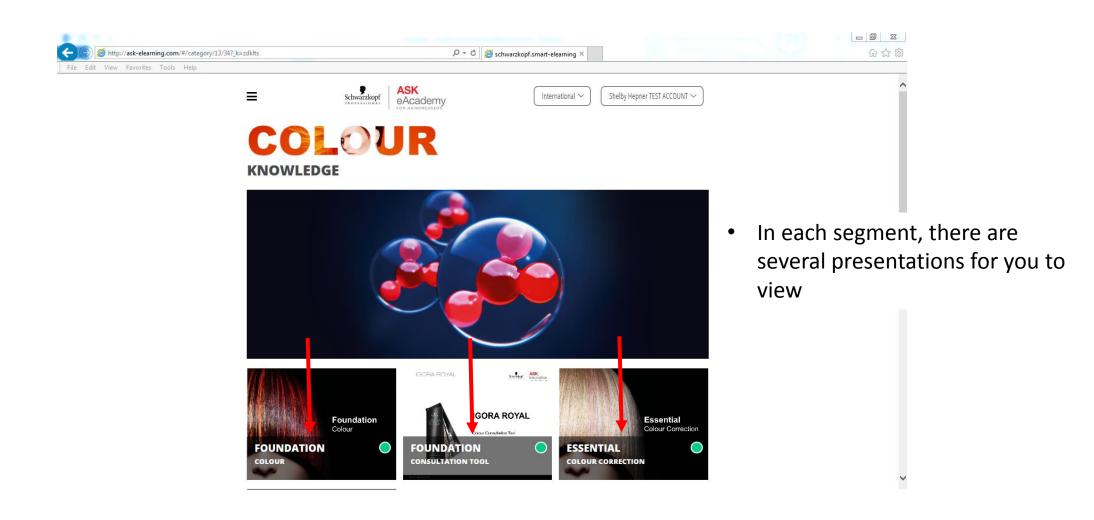

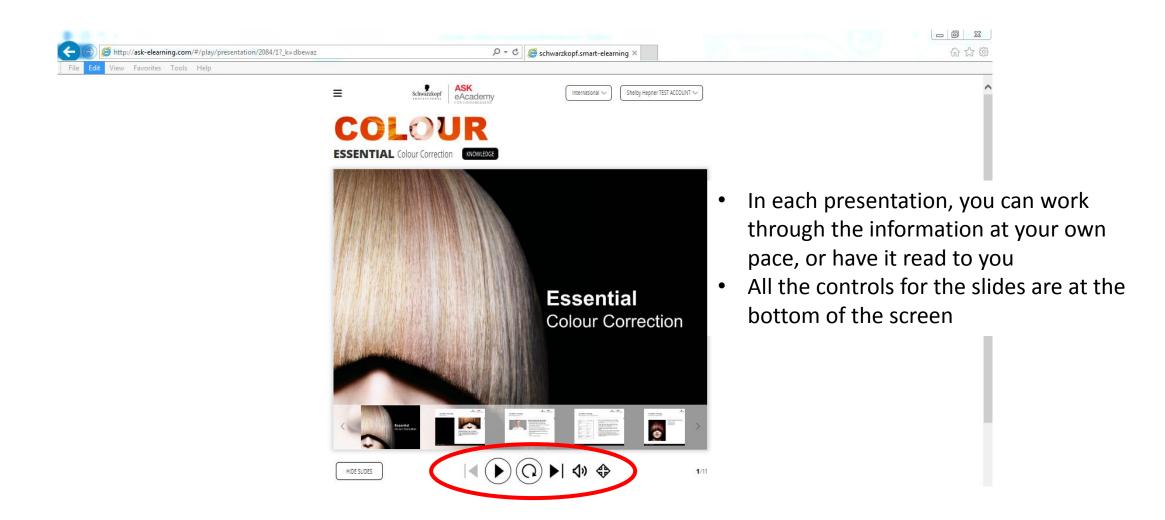

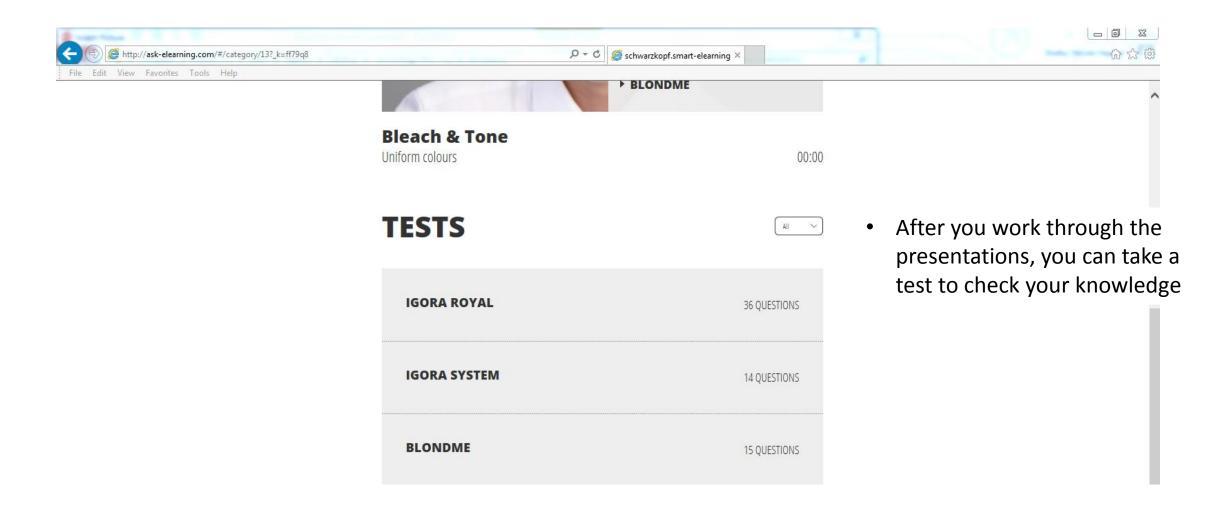

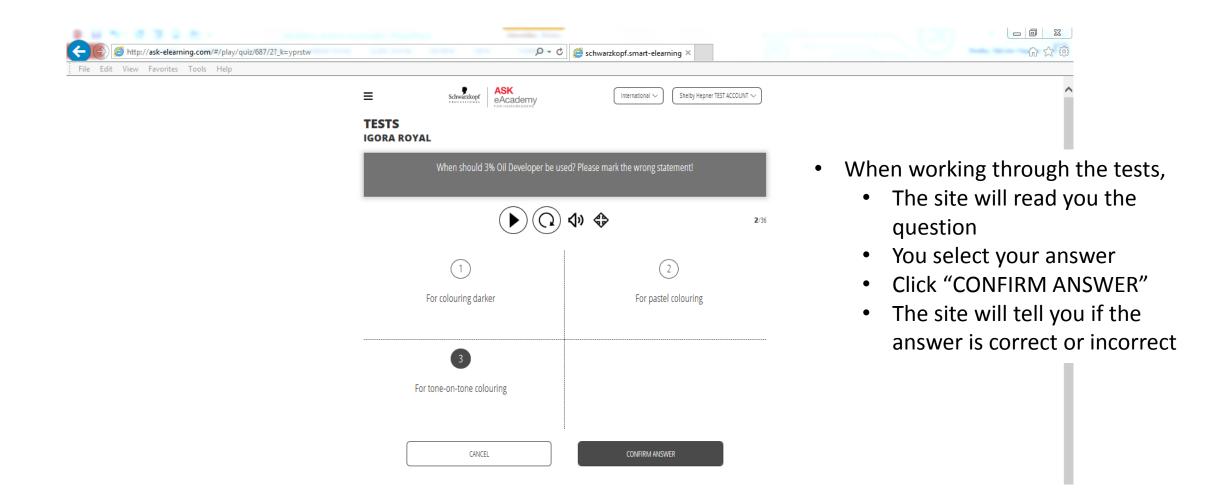

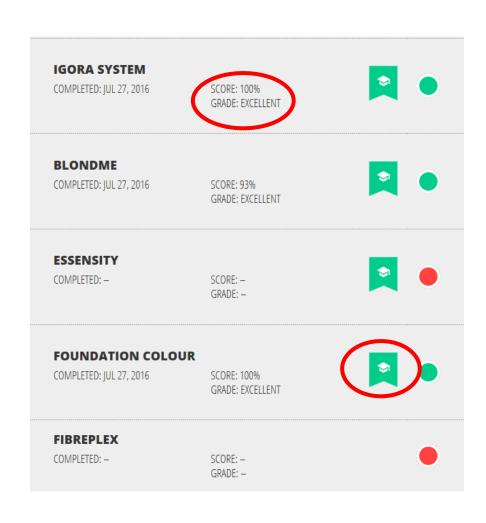

- As you complete each test, you will see your score appear next to the test title
- You will also receive a certificate for each passing test. To access the certificate, click the graduation ribbon to the right of the test score

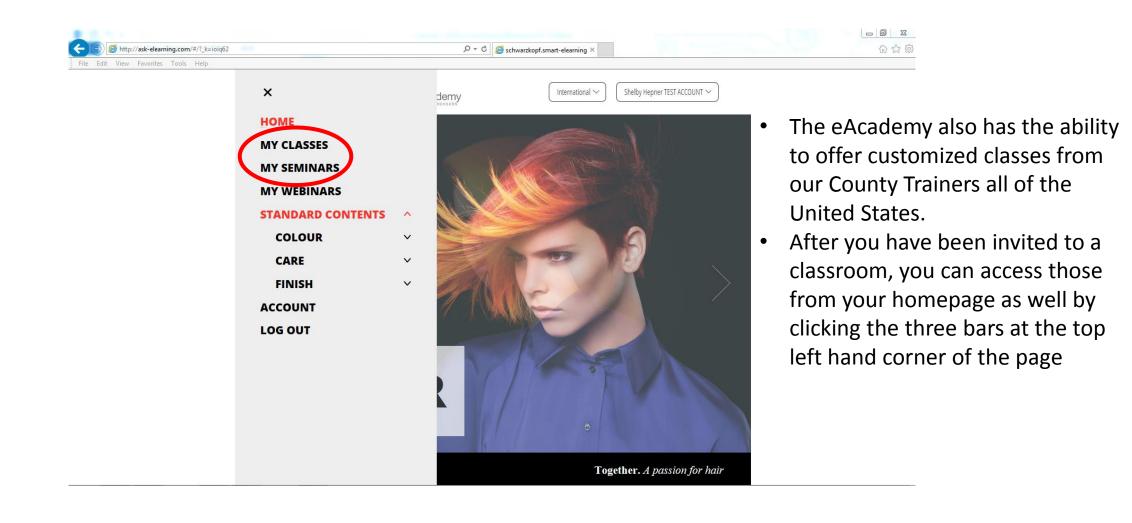

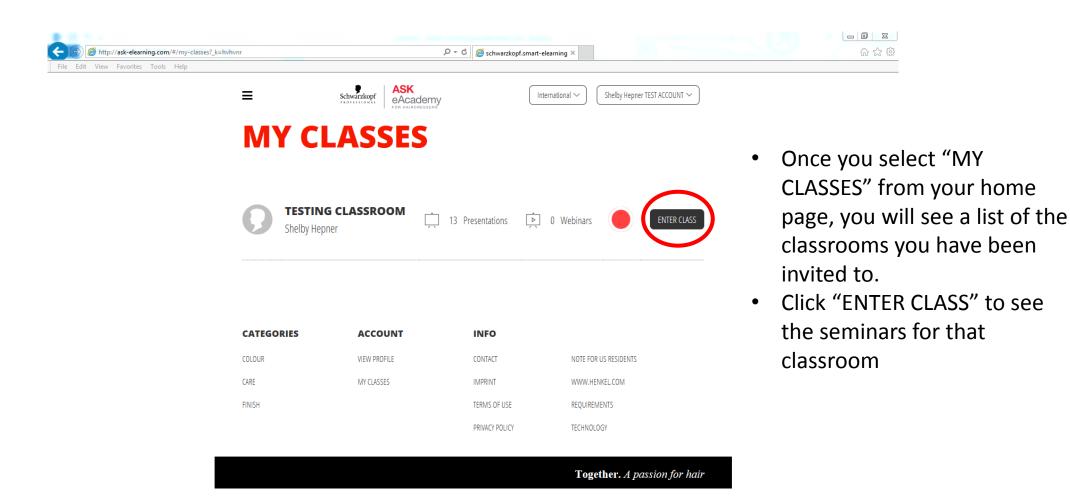

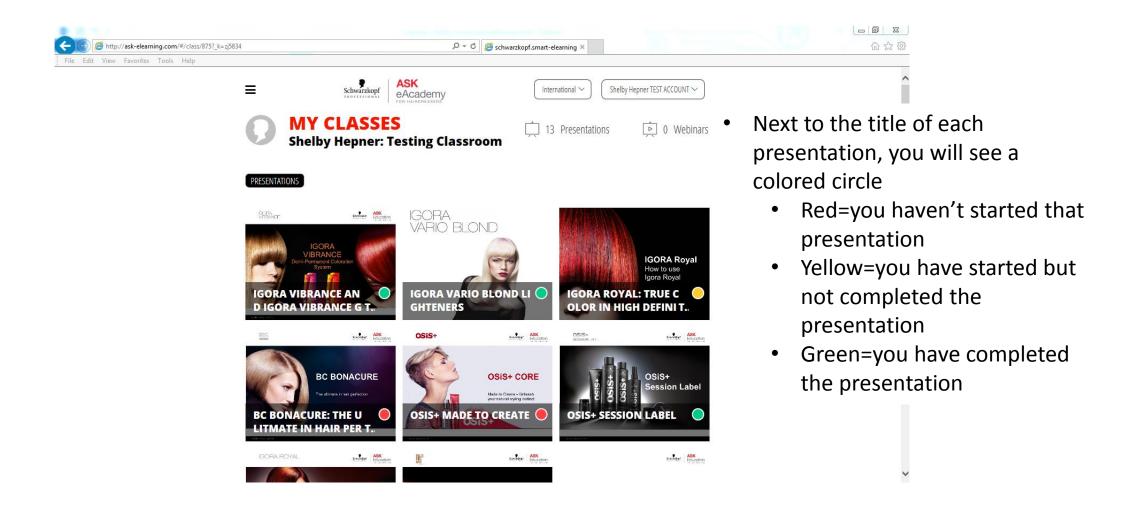

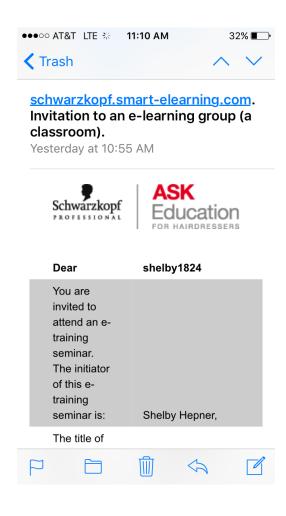

- Once you have completed all the custom seminars in the classroom, keep an eye on your email
- When the Country Trainer adds new classes, you will be alerted through email